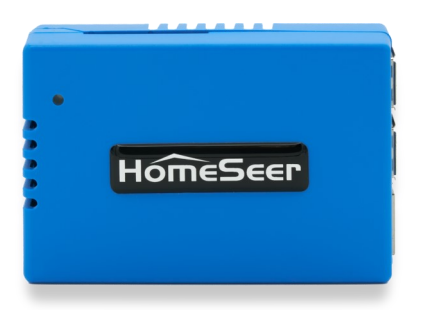

# Z-NET Quick Start Guide

## Overview

Z-NET is a network-connected Z-Wave interface that's designed to work with HomeSeer smart home hubs and software systems. This guide will briefly cover essentials on getting your Z-NET up and running.

# Installation and Setup

- 1. Unpack the Z-NET, AC power supply and Ethernet cable. Connect the cable to the unit and attach the other end to your router or network switch.
- 2. Connect the AC power supply to the unit and plug it in. The unit will power on by itself and the LED on the top of the unit will blink red for approximately 20 seconds and then glow red once the unit has finished booting.
- 3. Navigate to **find.homeseer.com** to access the system finder. You should see two links displayed, one for your HomeTroller hub (or HS4 system) and one for your Z-NET. If you don't see the Z-NET link, wait for a few minutes and refresh your browser.

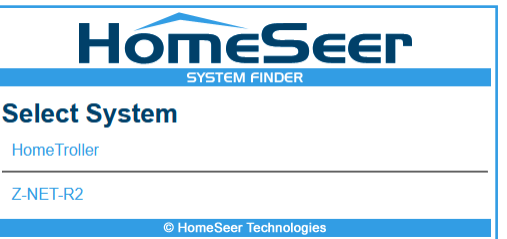

4. Click the HomeTroller (or HS4) link to access the web interface of your HomeSeer system. Then navigate to **Plugins > Z-Wave > Add Interface** to access the stepper for adding the Z-Net to your system.

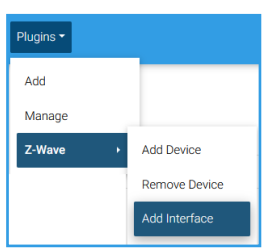

5. Create a **Name** for your Z-NET, Select **HomeSeer Z-NET Ethernet** as the **Model**, and configure the interface by selecting **Auto\***, then **Add**. The Z-NET will then be added to your system.

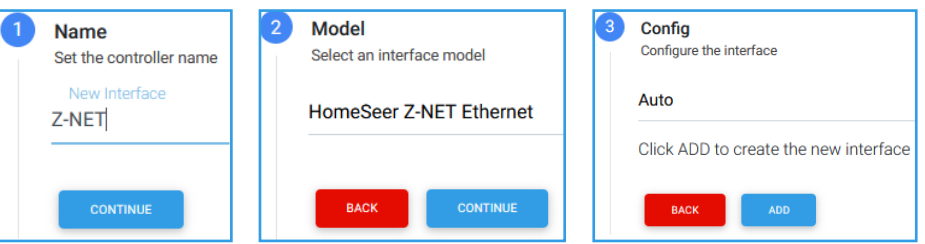

\*Note: If multiple Z-NETs are to be installed, do not select Auto. Instead, choose the specific Z-NET from the dropdown list. The example below includes 2 units named **Z-NET-R2** and **Z-NET-R2-2**.

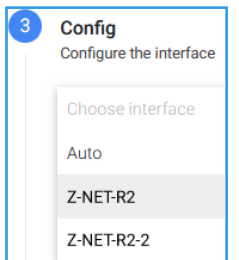

# WiFi Setup

A wired Ethernet connection is recommended as wired connections tend to be more reliable. However, Z-NET may also be configured to work over WiFi if necessary. To enable WiFi, follow the steps below.

1. Navigate to **find.homeseer.com** to access the system finder. You should see two links displayed, one for your HomeTroller hub (or HS4 system) and one for your Z-NET. Click the link for your Z-NET (**Z-NET-R2** in the example below).

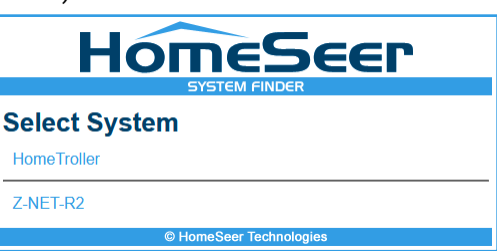

2. The **Z-NET Configuration** screen will now appear. Enter your WiFi **SSID**, **Password**, **Security** type and **Encryption** type into the Wireless section of the screen.

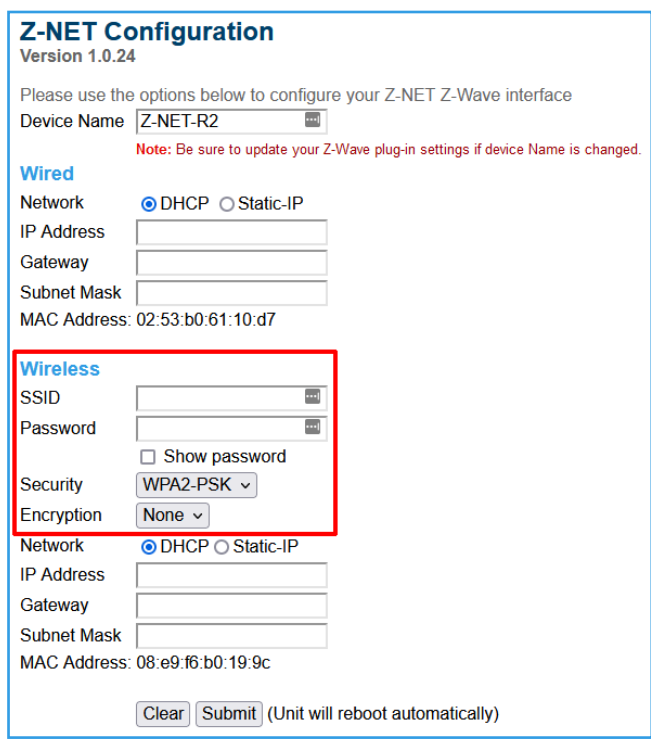

3. Click the **Submit** button. The unit will reboot automatically and will then connect to your WiFi network.

For additional Z-Wave documentation visit: https://docs.homeseer.com/display/HSPIKB/Z-Wave

# Contact Information

HomeSeer, 10 Commerce Park North, Ste 10, Bedford, NH 03110

### Technical Support

Web: homeseer.com/support Documentation: docs.homeseer.com Email: support@homeseer.com Phone: +1-603-471-2816

#### Social Media

Facebook: facebook.com/HomeSeer YouTube: youtube.com/HomeSeer Twitter: @HomeSeer Instagram: @HomeSeer

This product employs or practices certain features and/or methods of the following U.S. Patents: U.S. Patent Nos.6,891,838, 6,914,893 and 7,103,511.